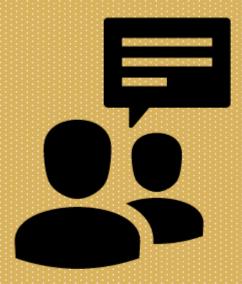

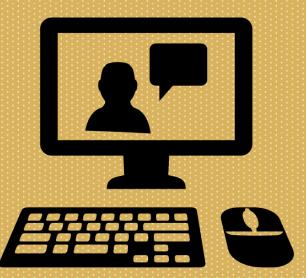

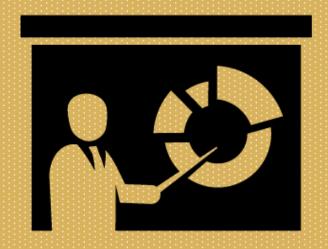

Faculty Affairs

## Educator Portfolio User Guide

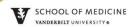

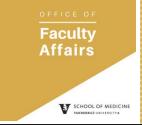

#### **Table Of Contents**

- Dashboard
  - How to Add a Delegate
- Teaching Activities
- Teaching Evaluation
- Teaching Awards
- Mentoring and Advising
  - Mentoring Activities
  - Group Advising Activities
  - Advisory Committees
- Curriculum Development
- Educational Leadership and Administration

- Scholarly Approach to Education
  - Evidence of Scholarly Approach to Education
  - Professional Development in Education
- Products of Educational Scholarship
  - Publications Related to Educational Scholarship
  - Workshops
  - Educational Grants Funded
  - Other Educational Products
- Artifacts
- Downloading & Printing Your Portfolio

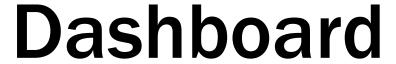

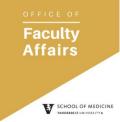

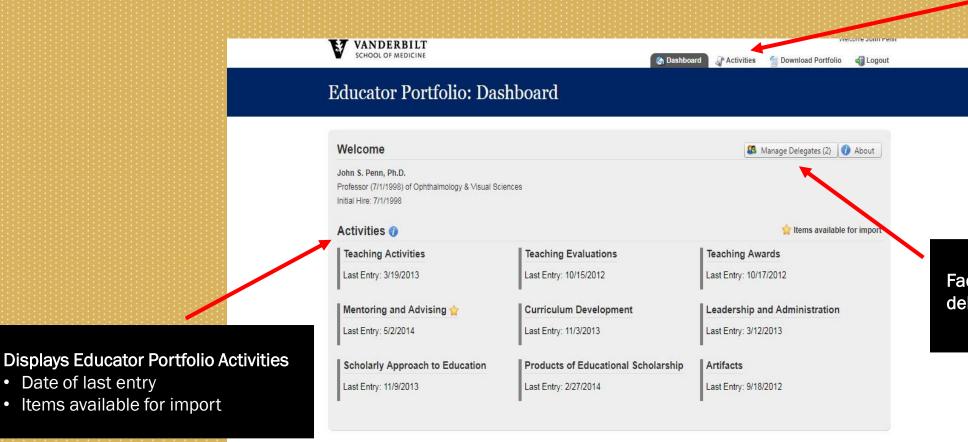

Vanderbilt University is committed to principles of equal opportunity and affirmative action.

Copyright @ 2014 Vanderbilt University. All rights reserved.

Date of last entry

Faculty member can access activities from this page or by using the drill-down in the top menu.

Faculty member can add delegates to portfolio.

## Dashboard How to Add Delegates

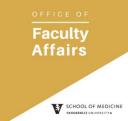

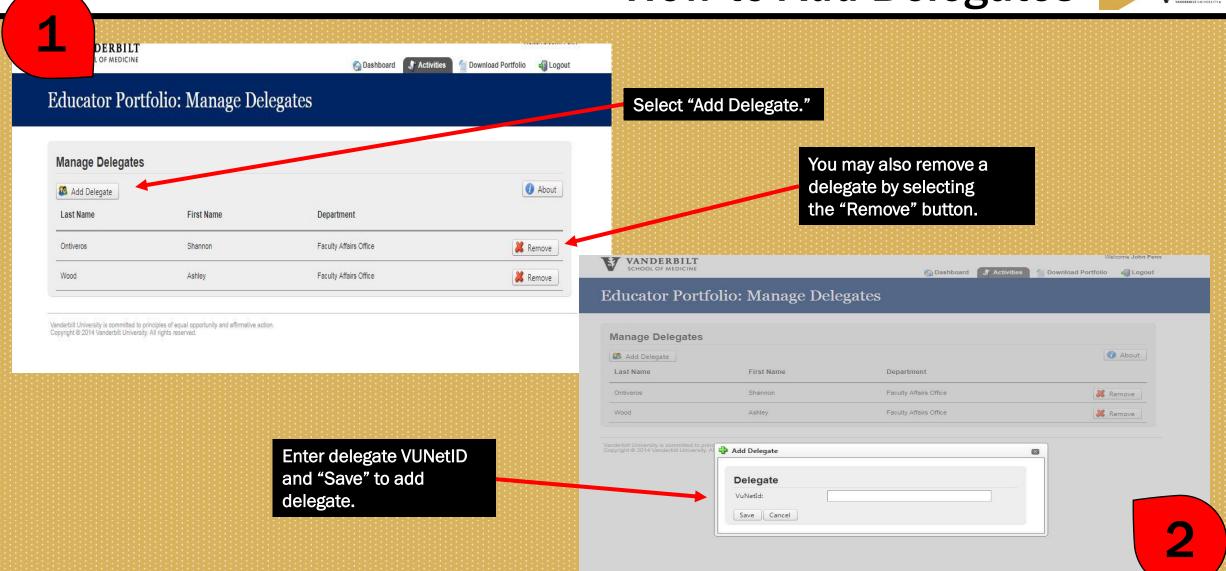

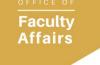

### **Teaching Activities**

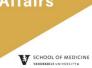

Select "Add Teaching Activity" to input teaching data.

Edit previously entered teaching activities.

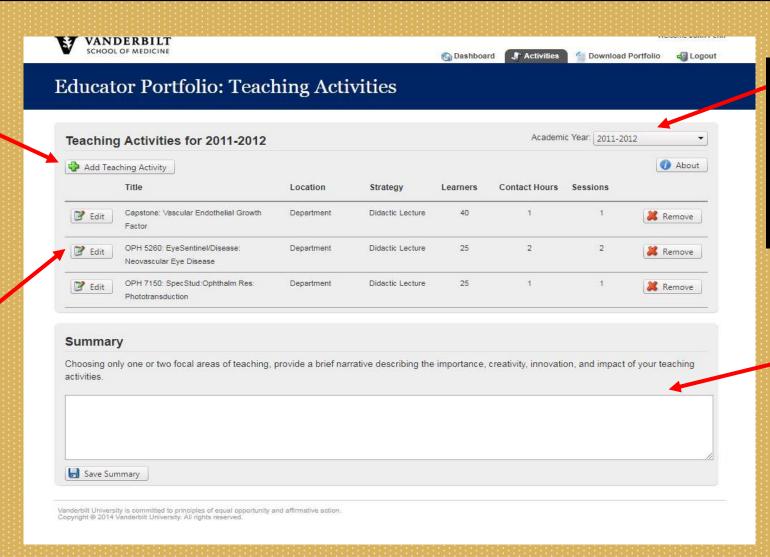

Teaching Activities are organized by academic years.

Select the drop down menu to find other academic year activities.

Provide narrative on specific areas of teaching to highlight.

### Teaching Activities

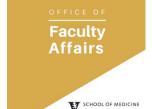

How to Add a Teaching Activity

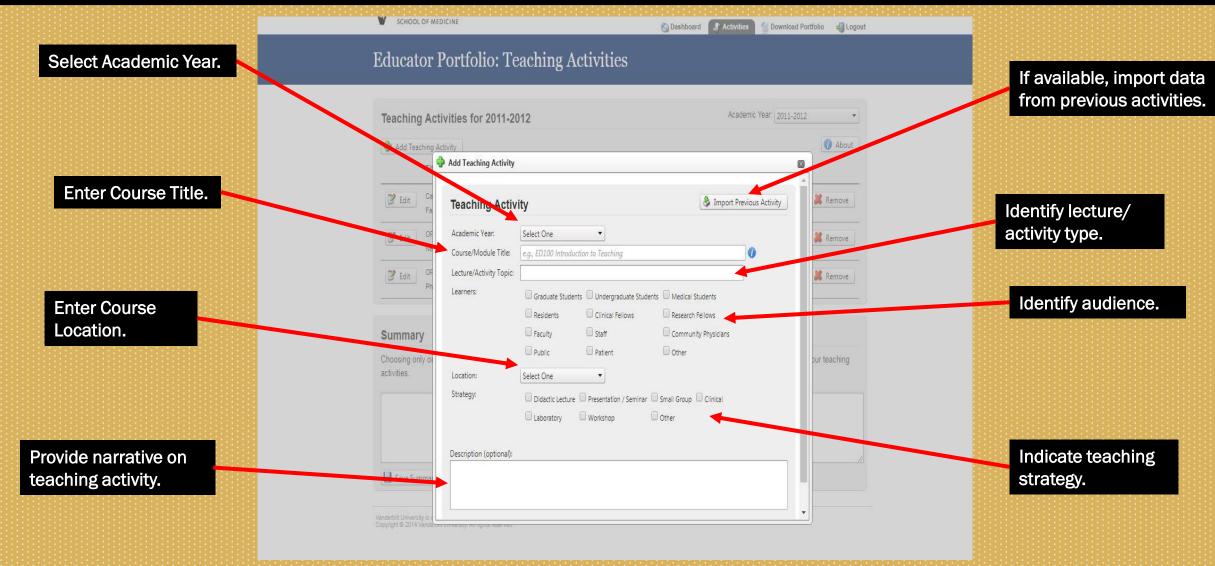

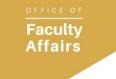

#### **Teaching Evaluations**

SCHOOL OF MEDICINE

Select "Add Teaching Evaluation" to add a new evaluation.

Select "Edit" to edit previously entered teaching evaluation.

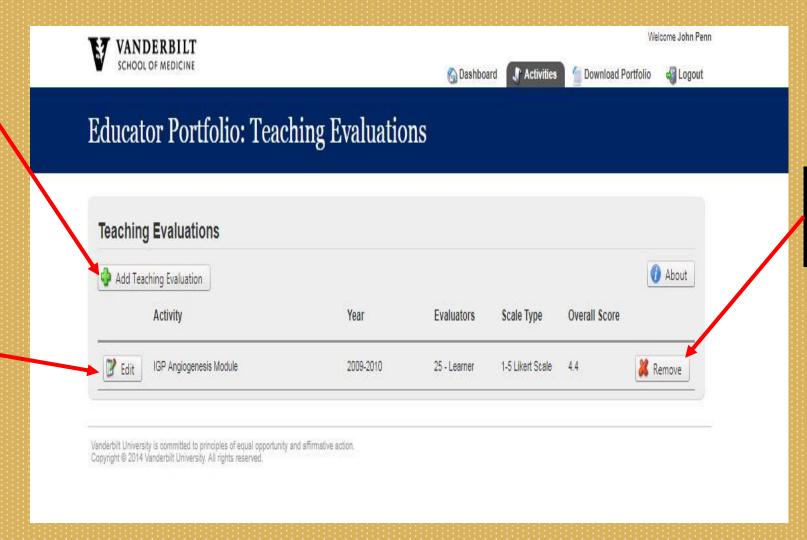

Select "Remove" to remove previously entered teaching evaluation.

### **Teaching Evaluations**

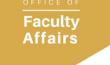

#### How to Add a New Evaluation

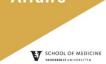

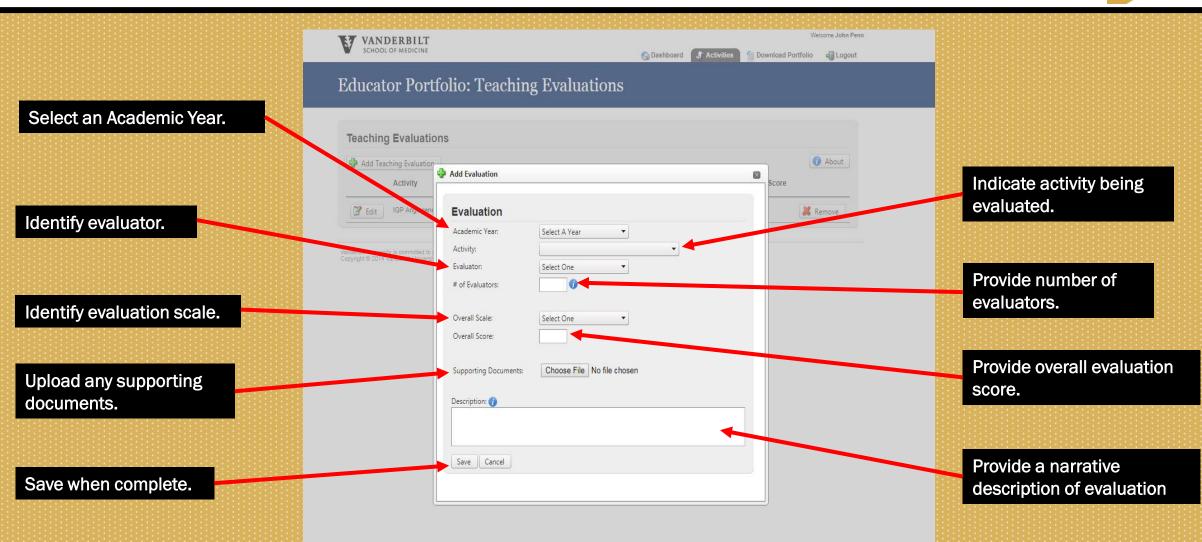

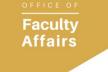

#### **Teaching Awards**

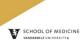

Select "Add Teaching Award" to create new award.

Select "Edit" to edit existing award information.

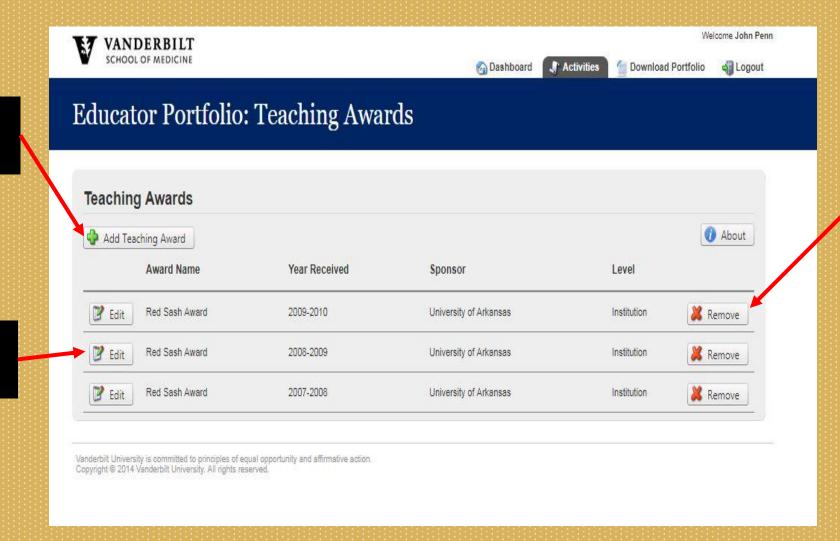

Select "Remove" to remove existing award entry

### **Teaching Awards**

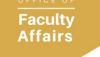

How to Add a New Award

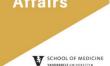

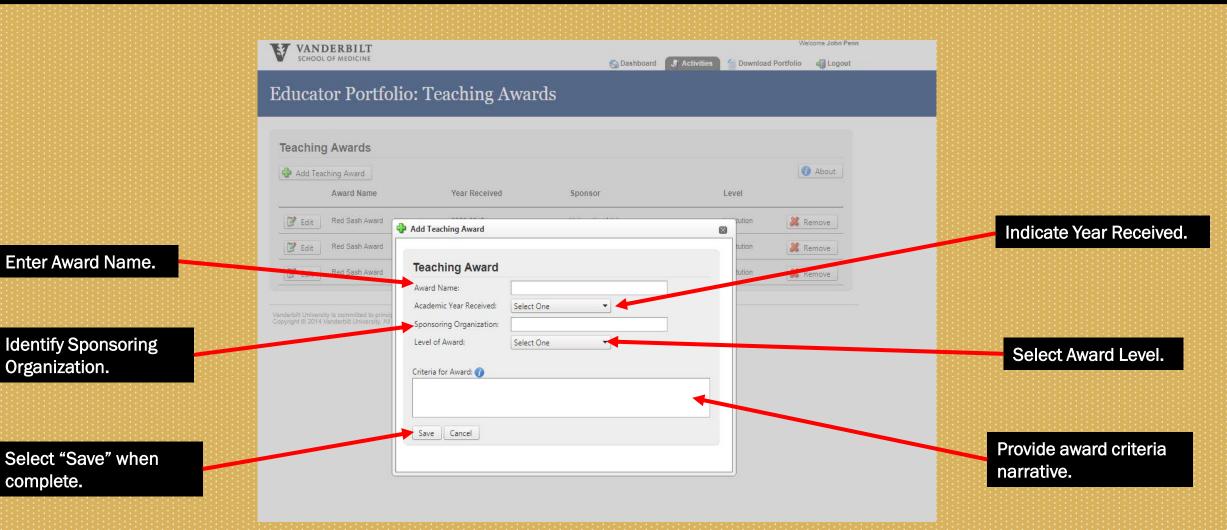

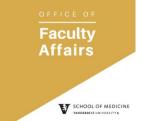

### Mentoring and Advising

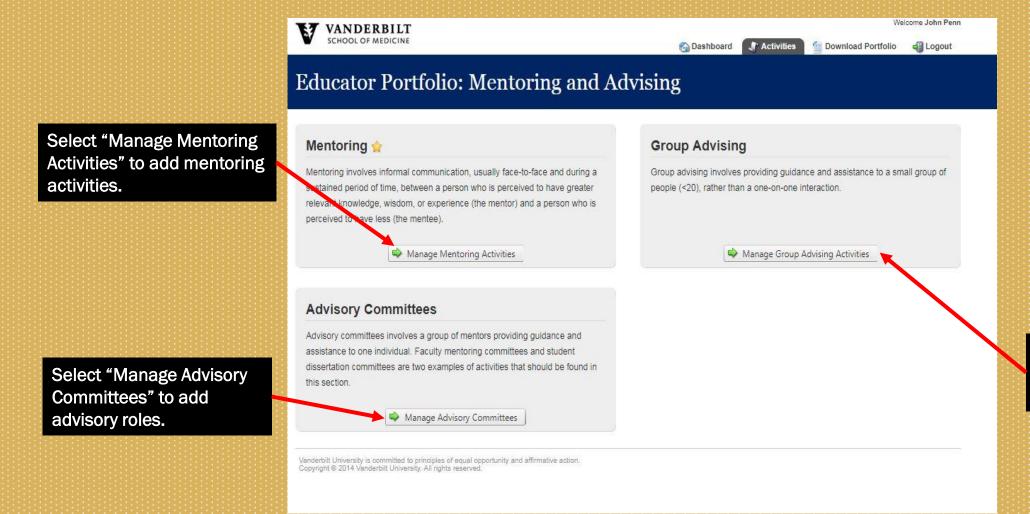

Select "Manage Group Advising" to add new group advising roles

### Mentoring and Advising

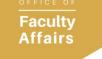

#### **Mentoring Activities**

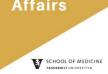

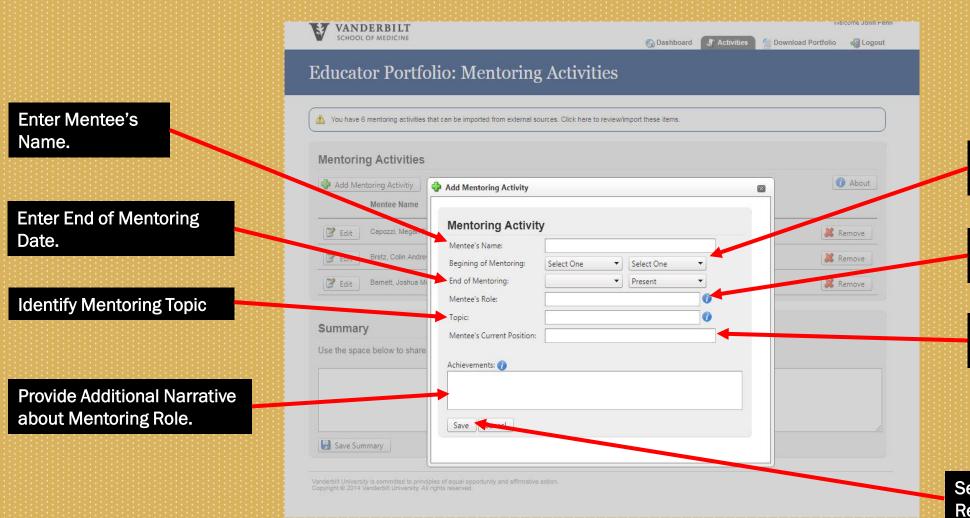

Identify Mentoring Start Date.

Identify the Mentee's Role.

Identify Mentee's Current Position.

Select "Save" to Save Record.

### Mentoring and Advising

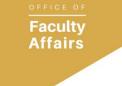

SCHOOL OF MEDICINE

**Group Advising** 

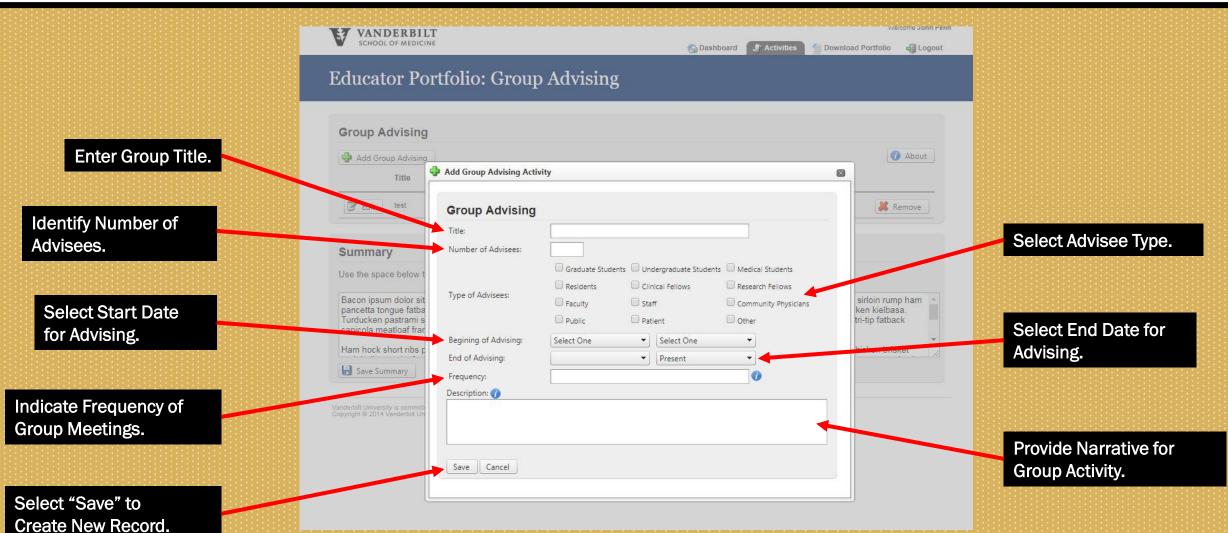

### Mentoring and Advising *Advisory Committee*

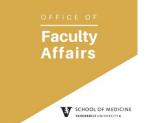

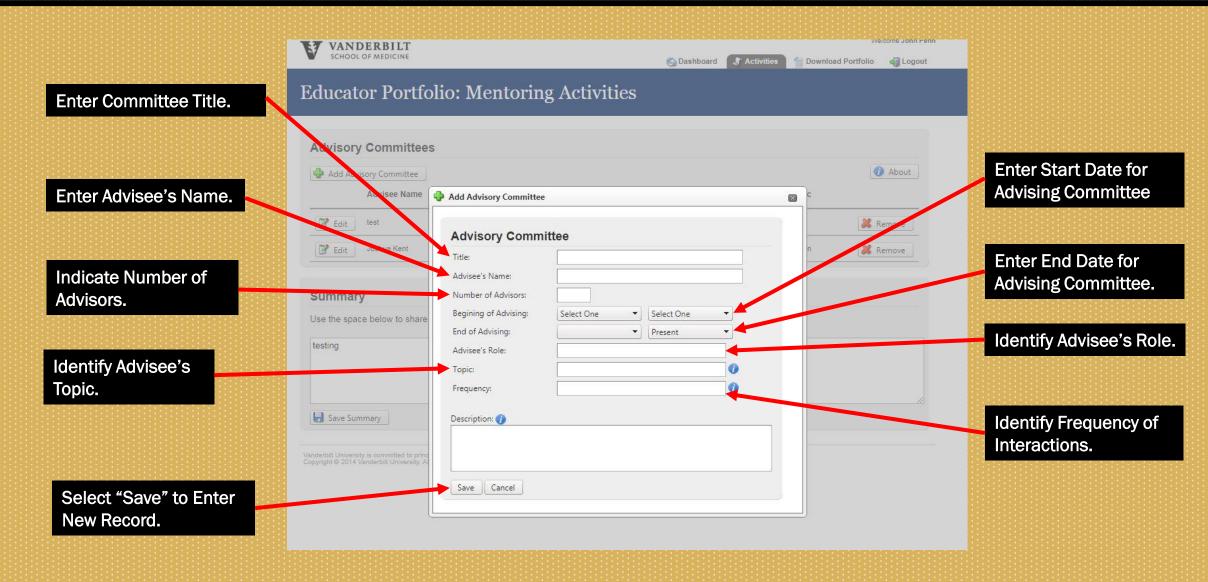

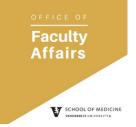

### Curriculum Development

Select "Add New Curriculum Development" to Add New Record.

Select "Edit" to Edit Existing Curriculum Record.

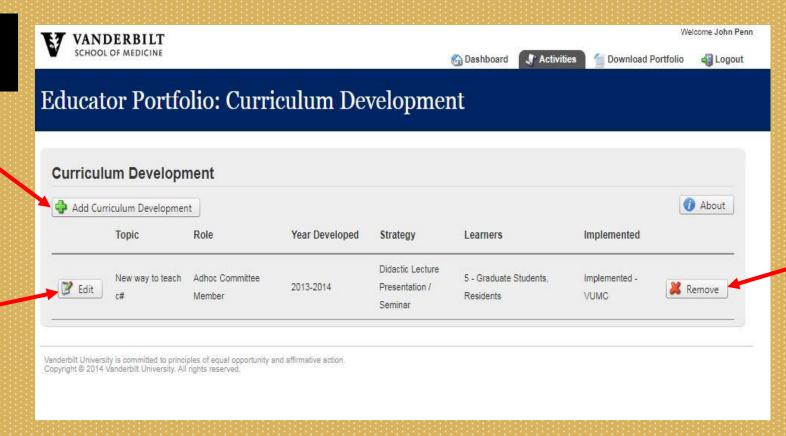

Select "Remove" to Remove Existing Curriculum Record.

### Curriculum Development How to Add a New Record

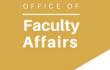

SCHOOL OF MEDICINE

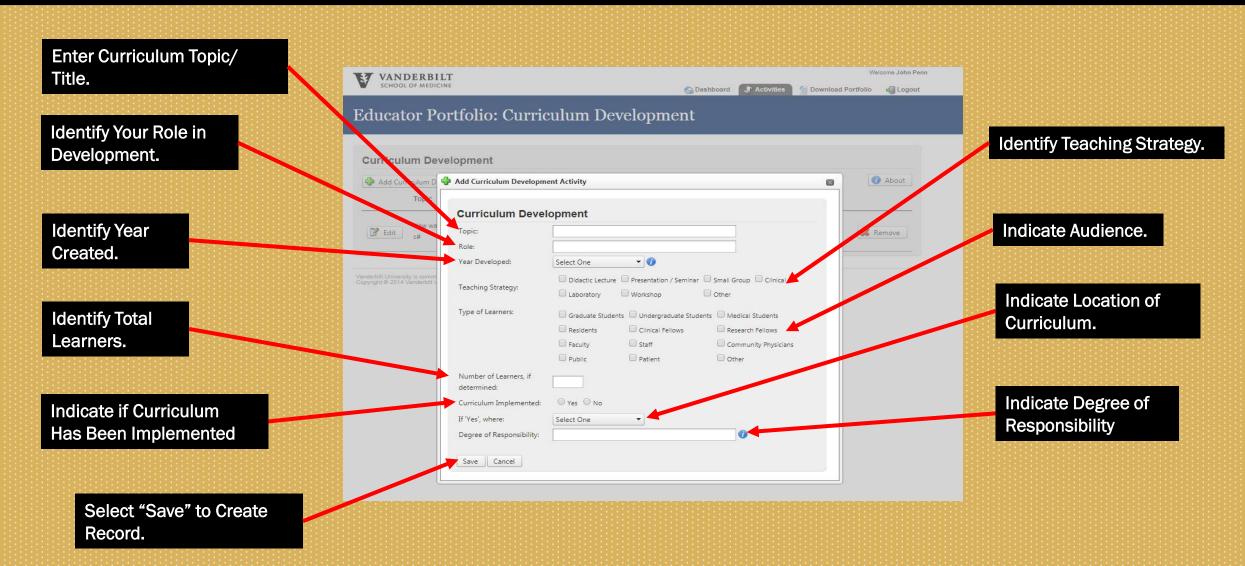

## Educational Leadership & Administration

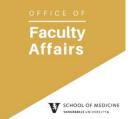

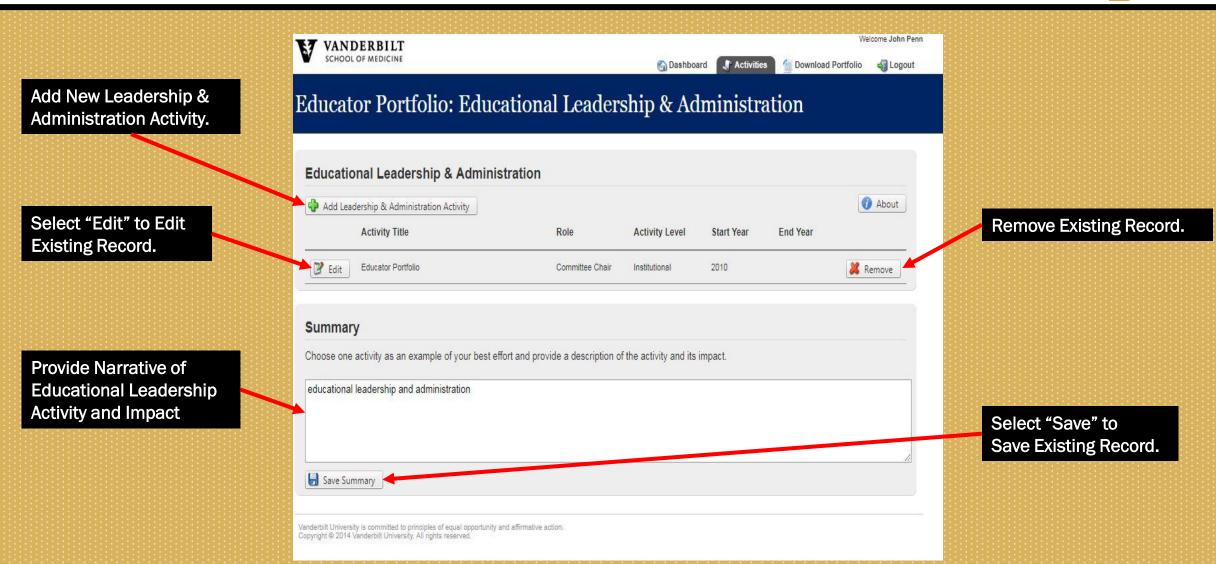

### Educational Leadership & Administration How to Enter a New Activity

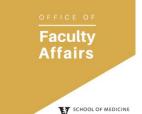

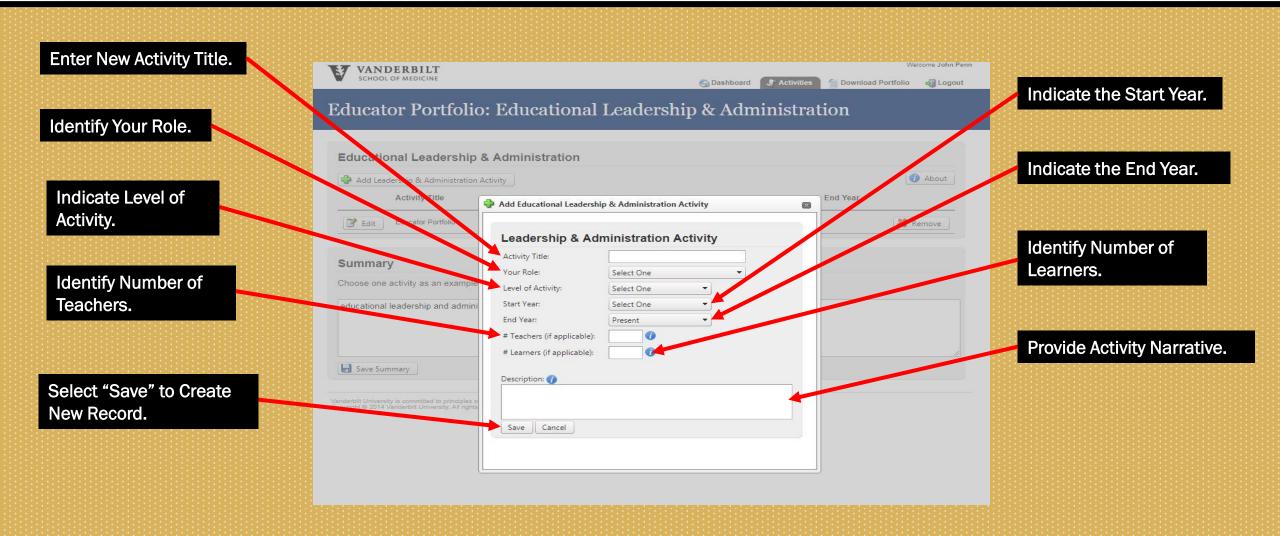

# Scholarly Approach to Education

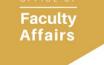

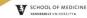

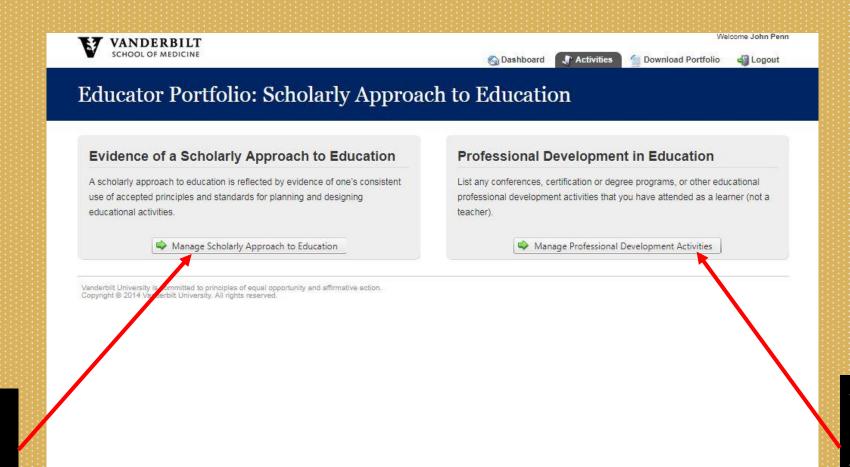

Select "Manage Scholarly Approach to Education" to Create New Record. Select "Manage Professional Development Activities" to Create New Record.

## Scholarly Approach to Education Evidence of a Scholarly Approach

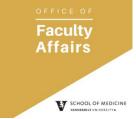

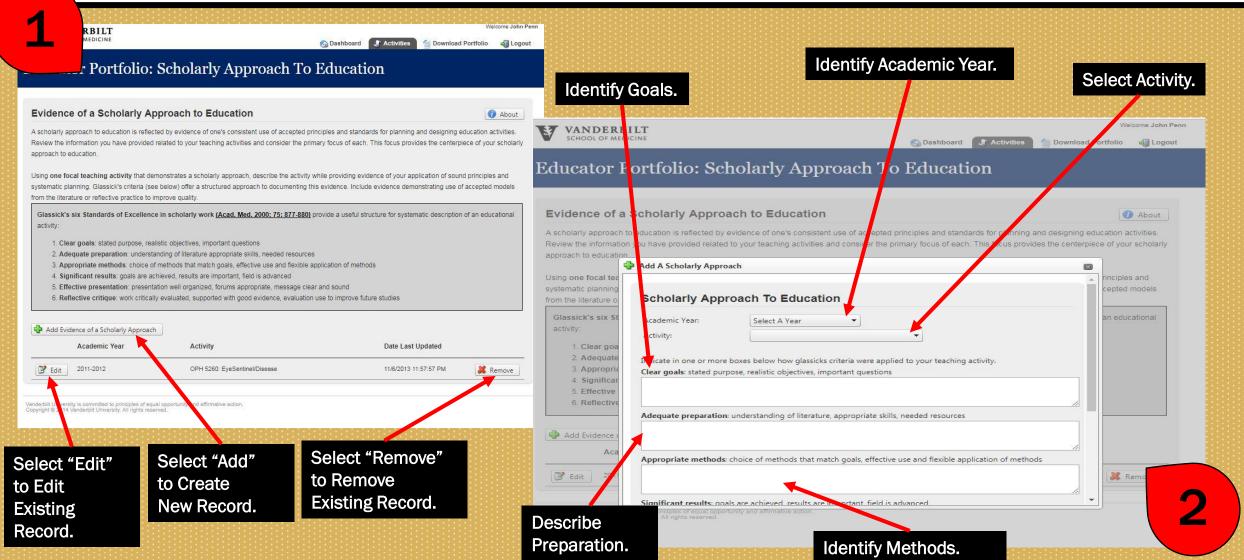

### Scholarly Approach to Education Professional Development

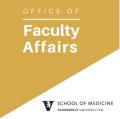

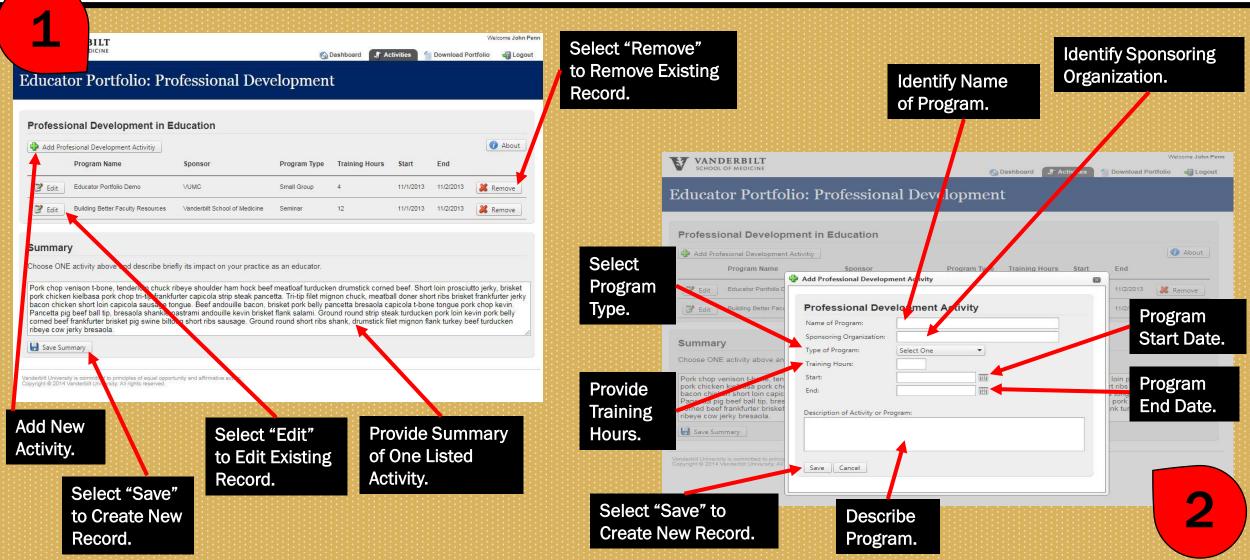

## Products of Educational Scholarship

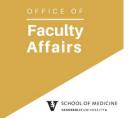

Select "Manage Educational Publications" to Create New Record.

Select "Manage Educational Grants" to Create New Record.

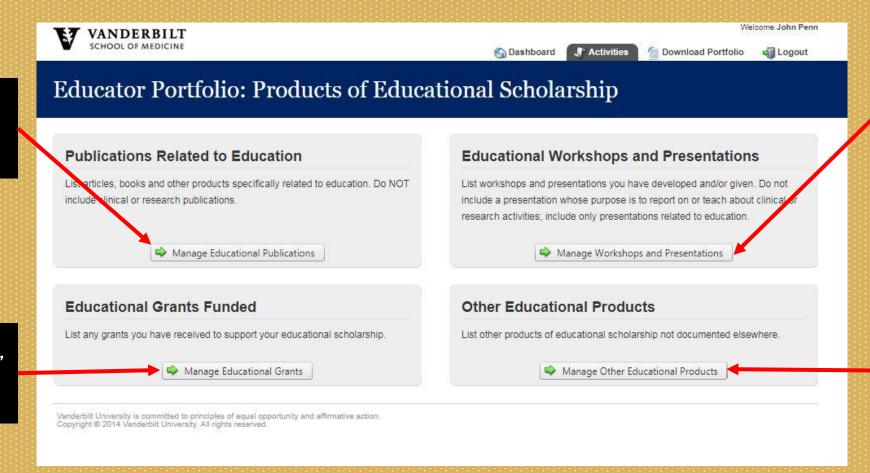

Select "Manage Workshops and Presentations" to Create New Record.

Select "Other Educational Products" to Create New Record.

### Products of Educational Scholarship Publications Related to Education

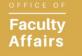

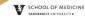

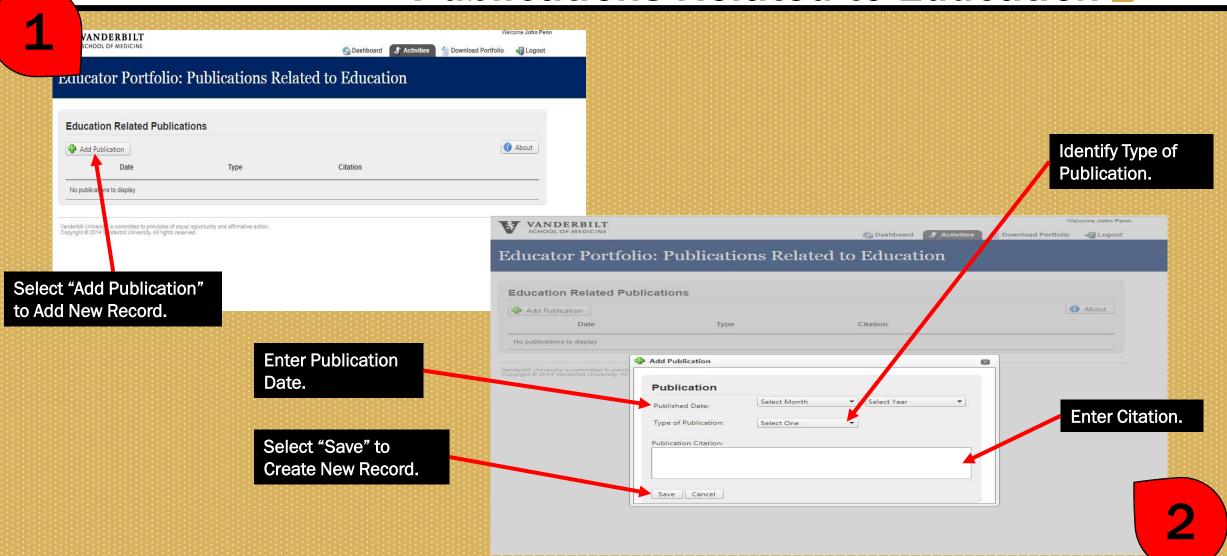

#### **Products of Educational Scholarship**

**Faculty Affairs** 

**Educational Grants** 

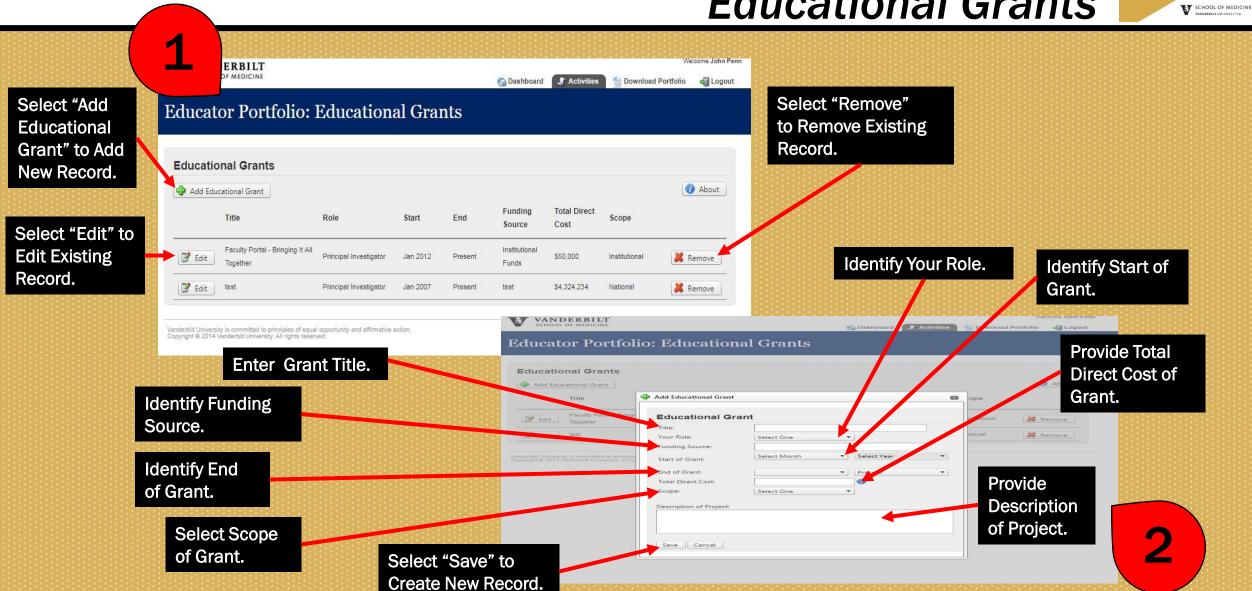

### Products of Educational Scholarship Workshops

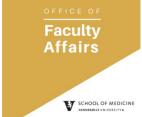

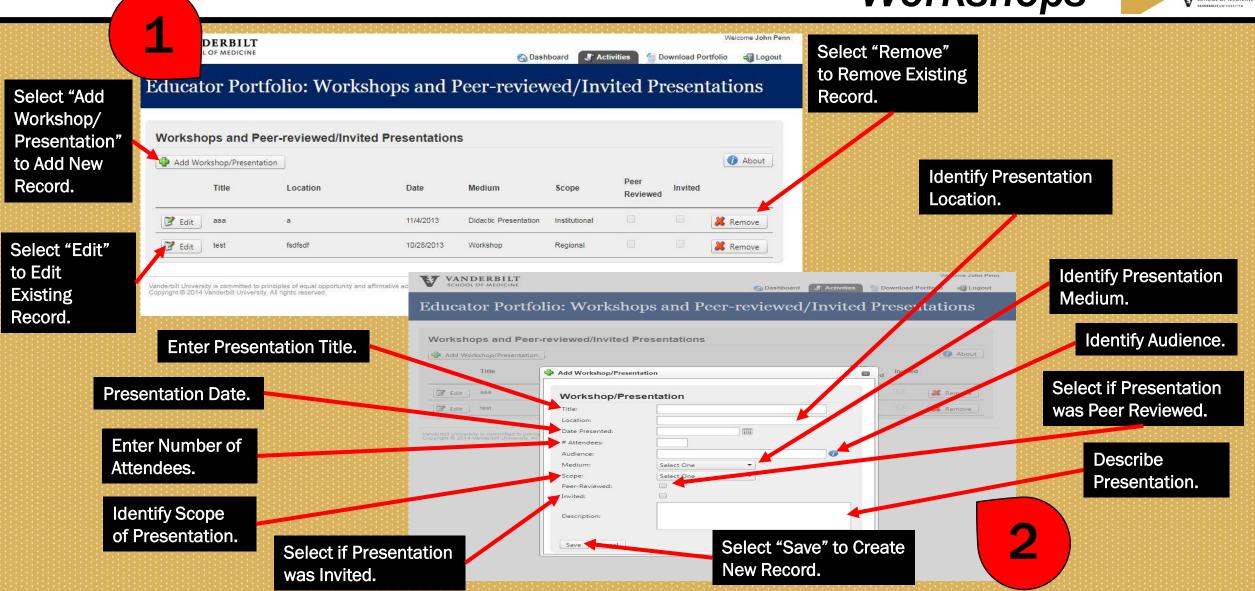

### **Products of Educational Scholarship**

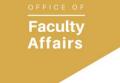

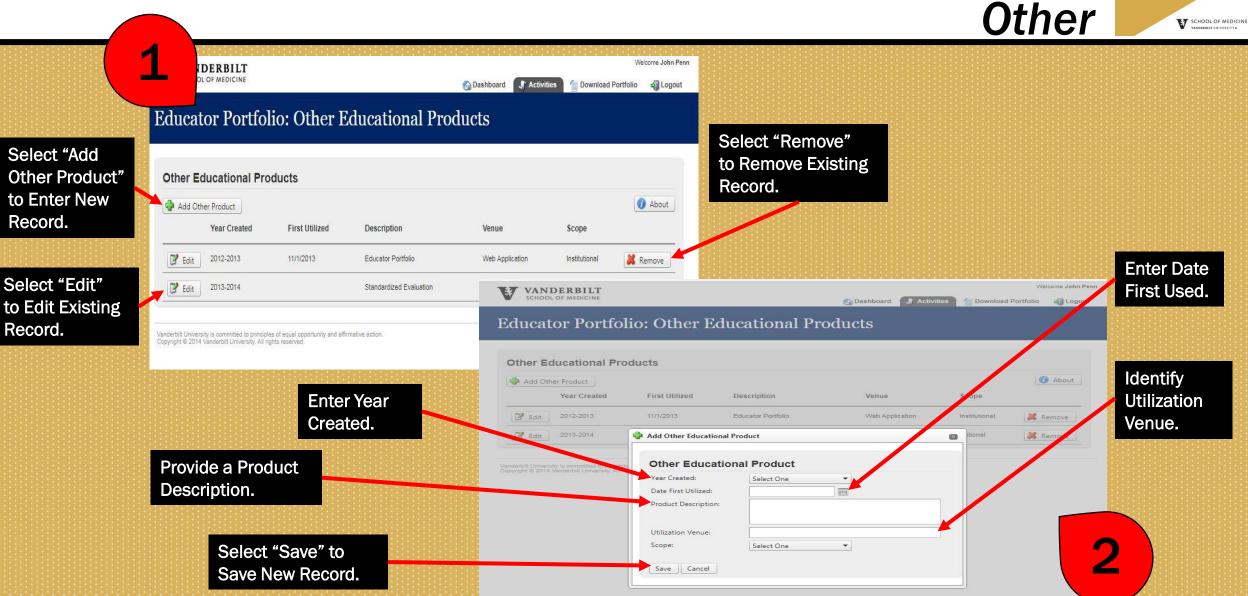

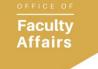

#### **Artifacts**

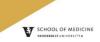

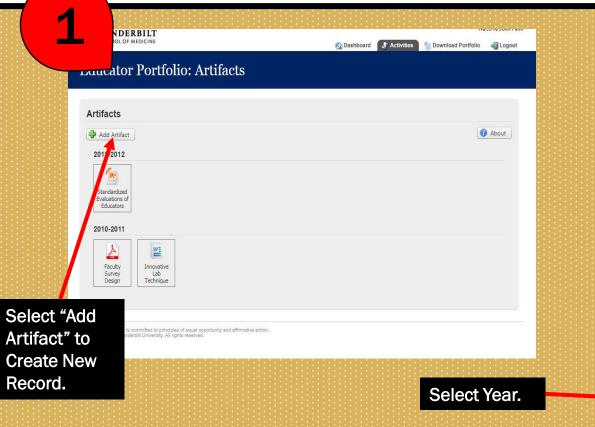

**Identify Title** of Artifact.

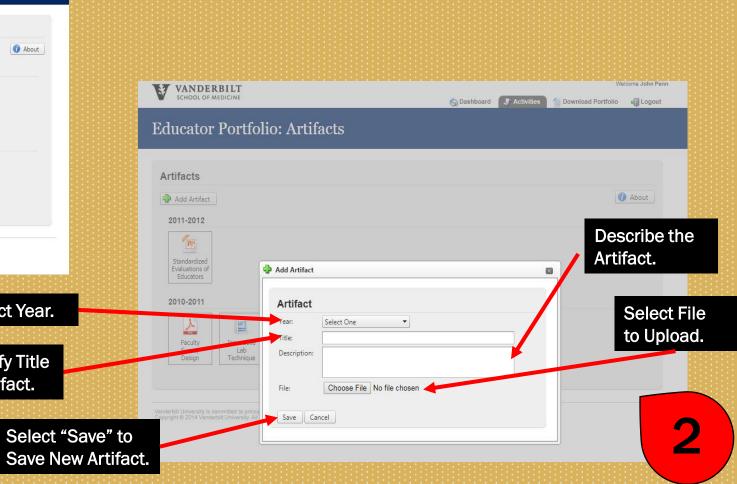

# Downloading and Printing your Portfolio

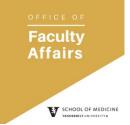

You May Download All Data or a Specific Range.

Select Format – Adobe PDF or Microsoft Word.

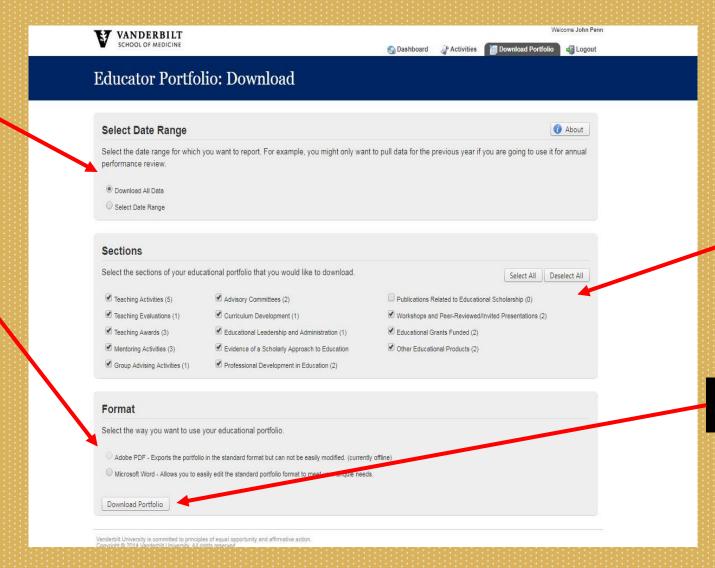

You May Select All Activities to Print or Certain Activities.

Select "Download Portfolio" to Download.

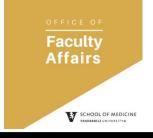

### Helpful Hints

- To learn more information about the different activities, hover over activity titles for a pop-up explanation.
- Items available for import are denoted by a .
- Items with a o will provide a detailed explanation of appropriate text, uploads, or data necessary for the activity.

Questions, contact Ashley Wood (ashley.wood@Vanderbilt.edu).